# CallManager Express上Windows版Cisco Jabber配置示例

## 目录

简介 先决条件 要求 使用的组件 配置 HTTPS配置 语音注册池配置 在SIP CME上应用配置更改 安装Jabber for Windows 登录Jabber 已知问题:证书错误 警告 验证 故障排除 相关信息

## 简介

本文档介绍Cisco CallManager Express(CME)版本10.0中引入的新功能,包括对Cisco Jabber for Windows的支持。Jabber应用仅在"仅电话模式"下工作,在"仅电话模式"下,其工作方式与常规会话 初始协议(SIP)电话类似。在线状态和即时消息(IM)在此Jabber模式下不可用。

## 先决条件

#### 要求

本文档没有任何特定的要求。

#### 使用的组件

本文档中的信息基于以下软件和硬件版本:

● 运行Cisco IOS® 15.3(3)M版或更高版本的第2代集成多<sup>业务路</sup>由器(ISR G2)路由器

• 具有与Jabber软件兼容的操作系统的PC。检查《Cisco Jabber for Windows 9<u>.2.x安装和配置指</u> [南》中的要求。](//www.cisco.com/c/zh_cn/td/docs/voice_ip_comm/jabber/Windows/9_2/JABW_BK_C9731738_00_jabber-windows-install-config/JABW_BK_C9731738_00_jabber-windows-install-config_chapter_010.html)

本文档中的信息都是基于特定实验室环境中的设备编写的。本文档中使用的所有设备最初均采用原 始(默认)配置。如果您使用的是真实网络,请确保您已经了解所有命令的潜在影响。

### 配置

**注意:**使[用命令查找工具\(仅限注册用户\)可获取有关本部分所使用命令的详细信息。](//tools.cisco.com/Support/CLILookup/cltSearchAction.do)

#### HTTPS配置

Cisco Jabber需要HTTPS才能工作。因此,您首先需要在CME上设置HTTPS服务器,以便用户可 以登录Jabber终端。

CME(config)#**ip http secure-server** CME(config)#**ip http secure-port 8443**

#### 语音注册池配置

本部分配置Jabber终端将注册为的池。

CME(config)#**voice register dn 1** CME(config-register-dn)#**number 9999**

CME(config)#**voice register pool 1** CME(config-register-pool)#**id device-id-name J4W** CME(config-register-pool)#**type Jabber-Win** CME(config-register-pool)#**number 1 dn 1** CME(config-register-pool)#**dtmf-relay rtp-nte** CME(config-register-pool)#**username 9999 password 9999** CME(config-register-pool)#**codec g711ulaw** CME(config-register-pool)#**no vad**

#### 在SIP CME上应用配置更改

需要删除并重新创建所有SIP电话的配置文件,因为这不是自动过程。

CME(config)#**voice register global** CME(config-register-global)#**no create profile** CME(config-register-global)#**create profile**

> 注意:语音寄存器全局必须包含tftp-path flash:命令,确保在闪存上为Jabber SIP电话创建配 置文件。否则,Cisco Jabber将无法向CME注册。

#### 安装Jabber for Windows

- 1. 从Cisco网站下载安<mark>装程序</mark>,然后使用安装向导启动安装过程。
- 2. 单击接受并安装。

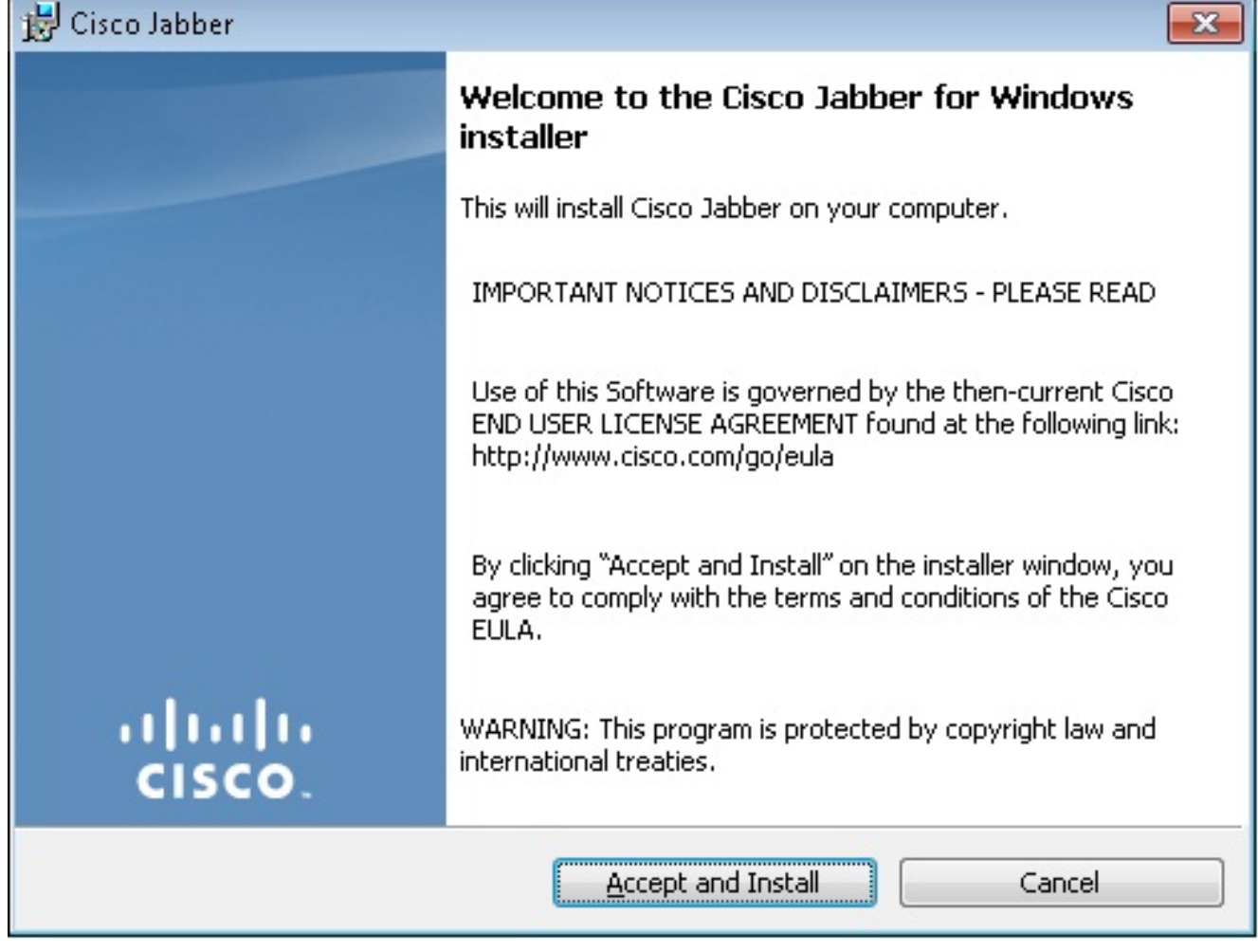

3. 等待安装完成。

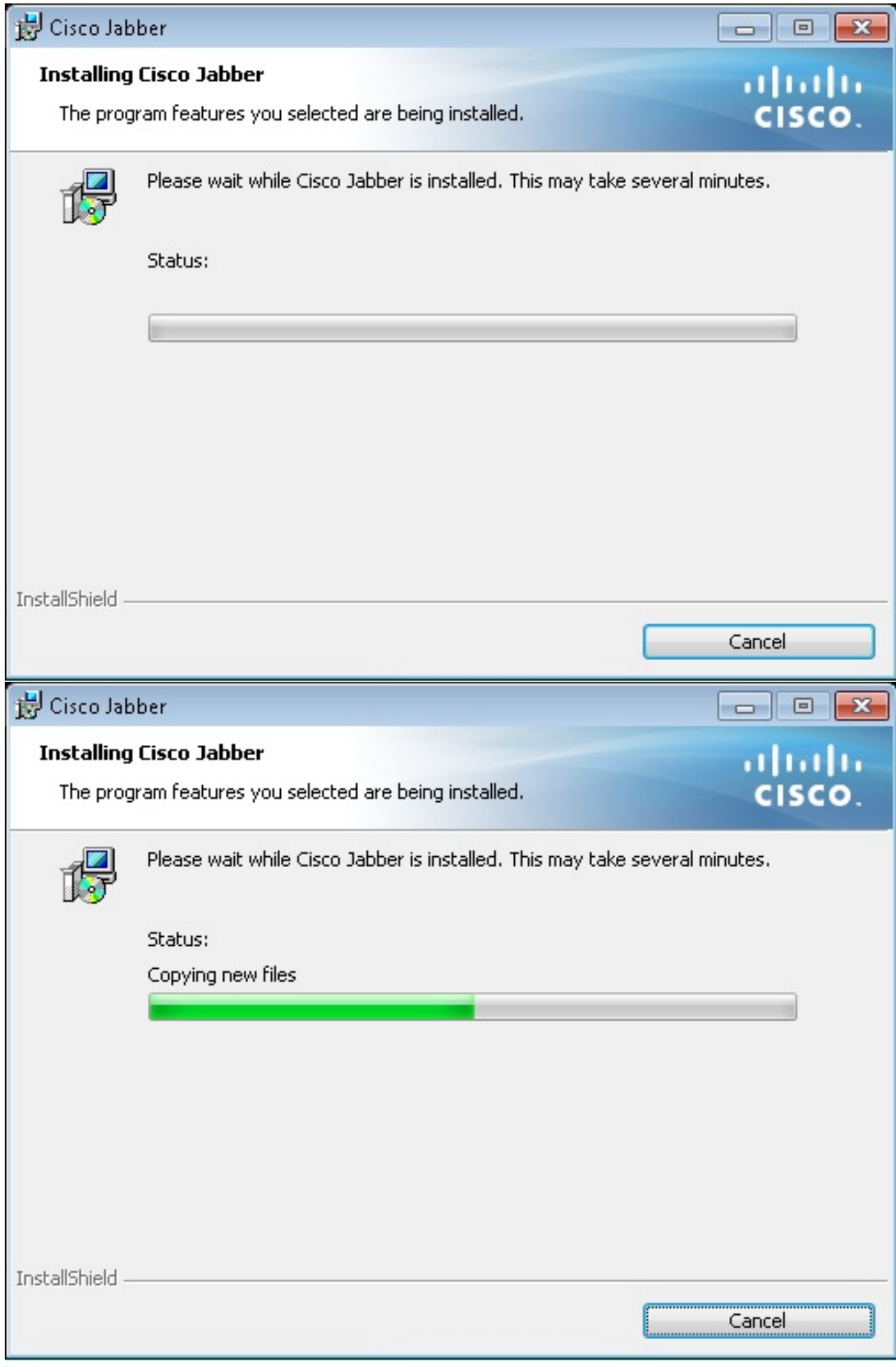

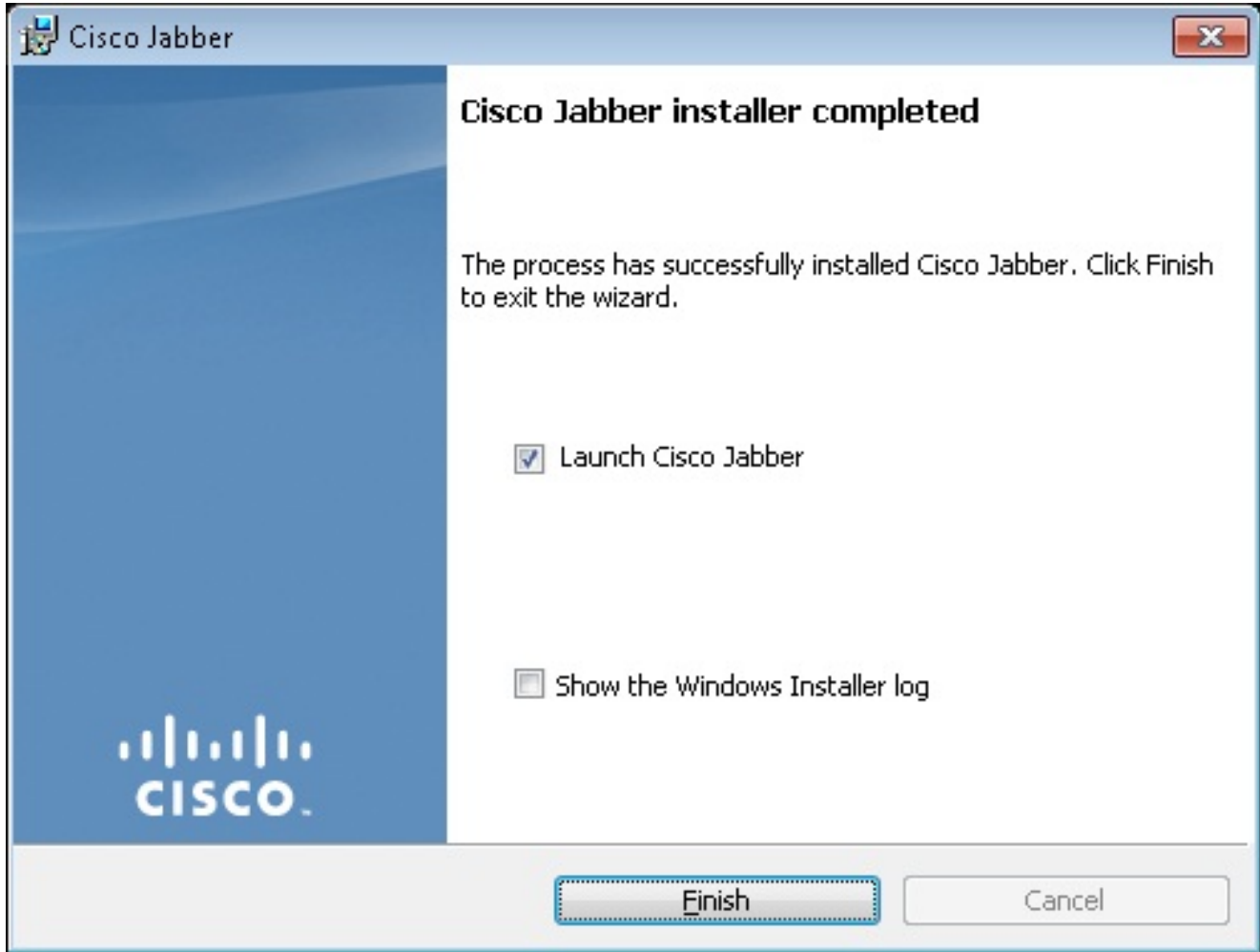

## 登录Jabber

1. 安装并启动Jabber后,输入用户名和密码以登录。

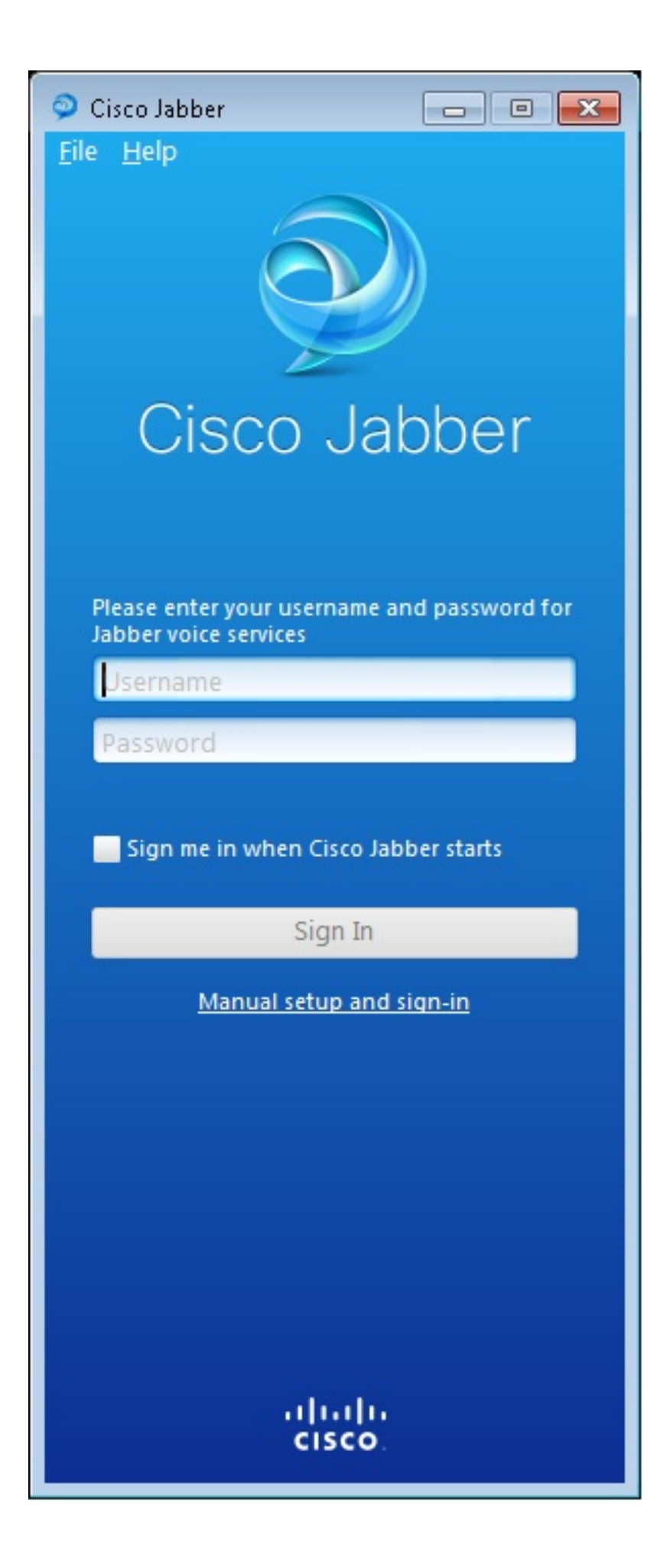

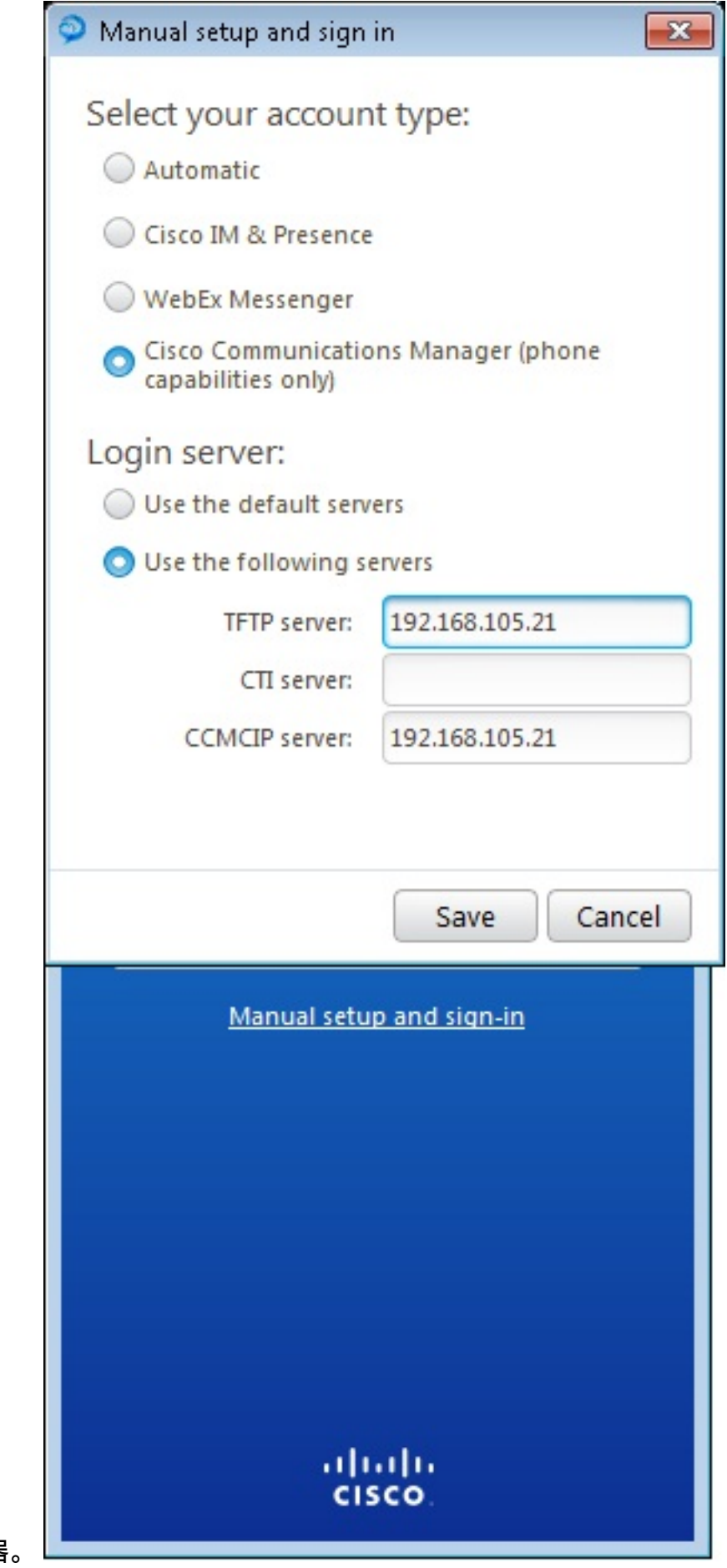

2. 设置TFTP和CME服务器。

3. 输入在语音注册池下配置的用户名和密码,然后单击Sign In。

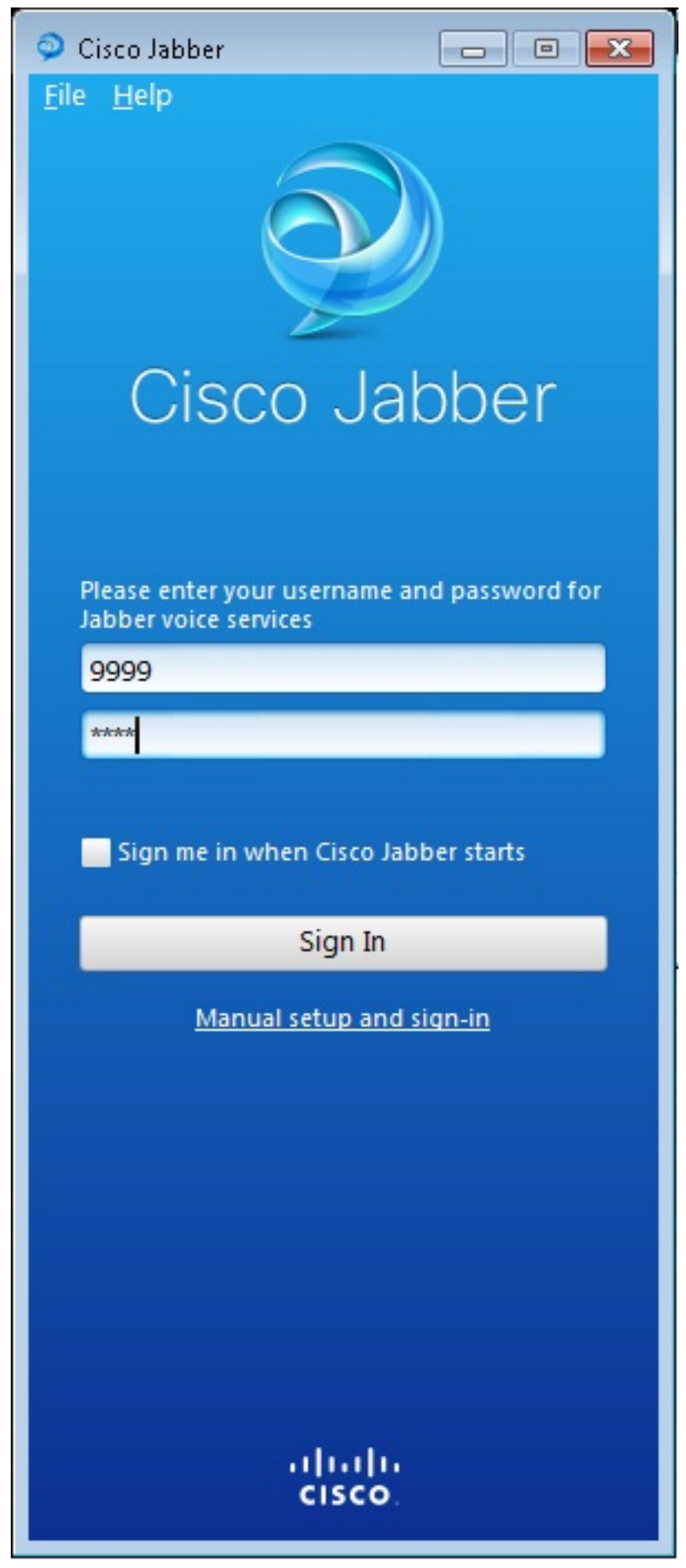

4. 系统会弹出有关CME自签名证书的警报。单击**Accept**以接受证书并允许Jabber进行身份验证 和登录。

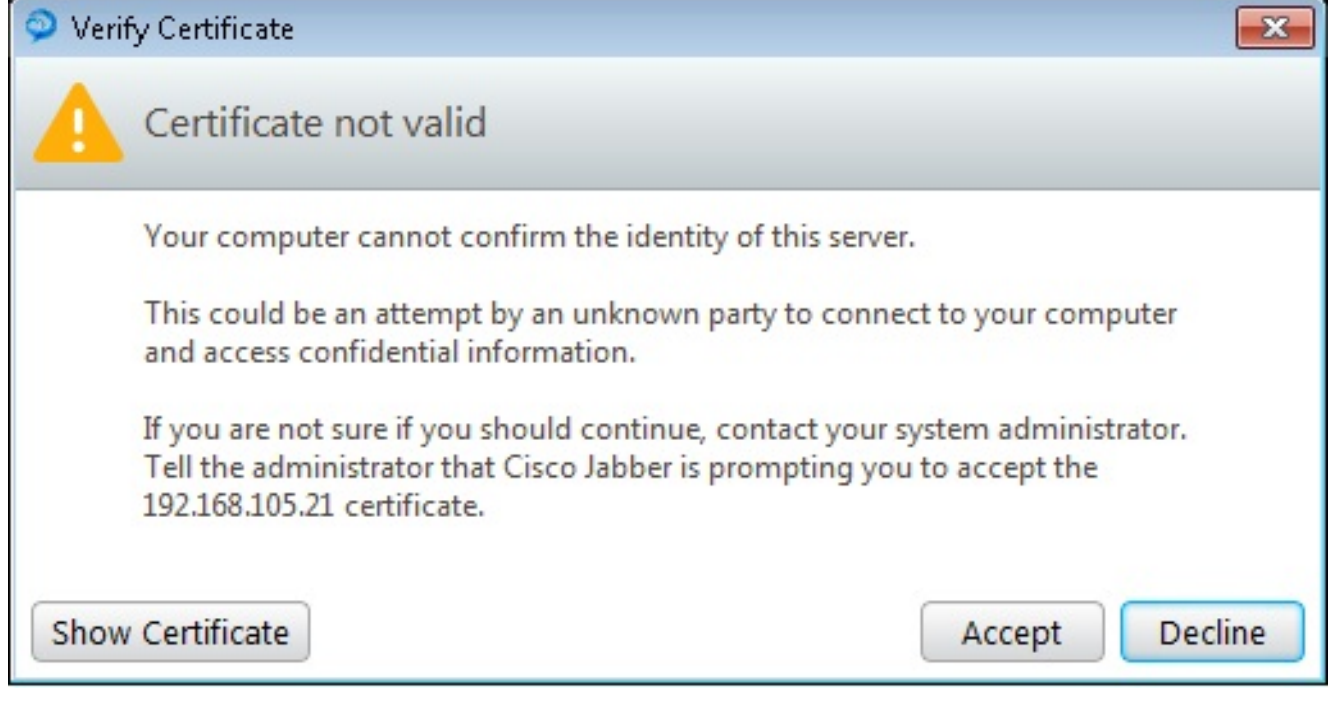

Windows版Jabber现在已准备好发出和接收呼叫。

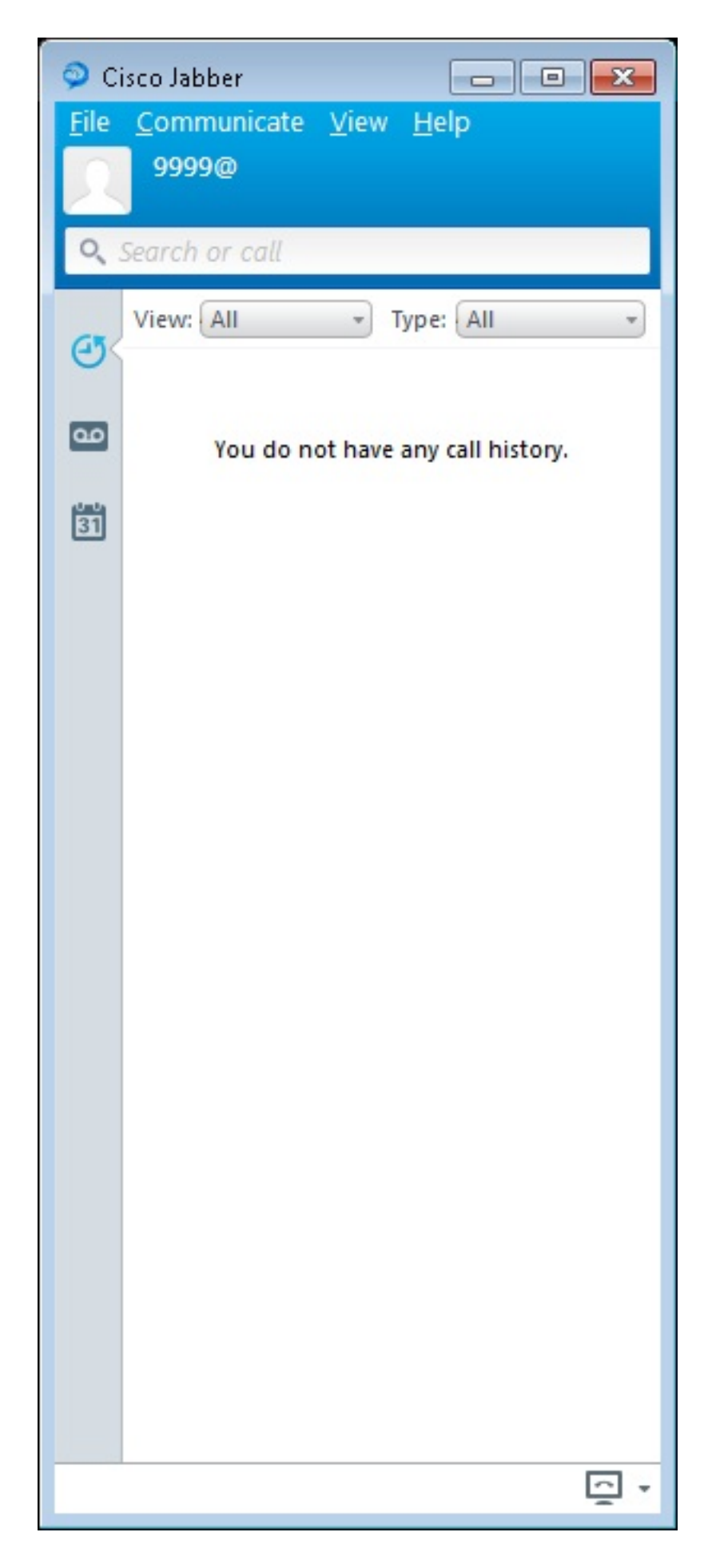

#### 已知问题:证书错误

当您尝试登录Jabber时,会出现一条有关证书错误的消息:

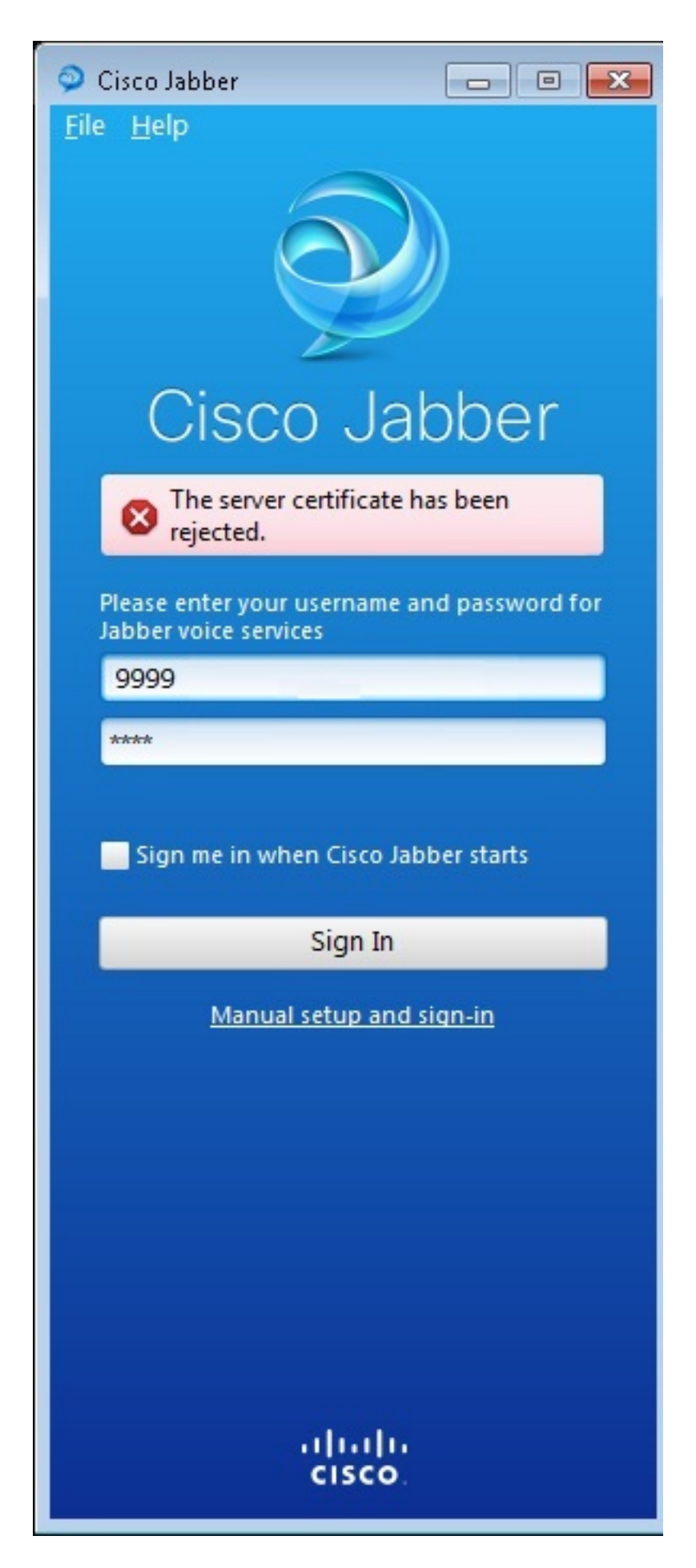

输入debug ip http all命令以获取以下输出:

019194: \*Jul 1 08:59:02.561: HTTP: ssl get context failed (-40407)

#### 解决方案

如上面的输出所示,这是HTTPS证书的问题。

要解决此问题,请登录CLI并删除HTTPS配置命令。另请删除CME为HTTPS生成的自签名证书。

CMEconfig)#**no ip http secure-server** CME(config)#**no ip http secure-port 8443** CME(config)#**no crypto pki certificate chain TP-self-signed-3120869618** This will remove all certificates for trustpoint TP-self-signed-3120869618 Are you sure you want to do this? [yes/no]: **yes** 然后,重新配置HTTPS配置并确认已创建新的自签名证书。

CME(config)#**ip http secure-server** CME(config)#**ip http secure-port 8443**

! crypto pki trustpoint TP-self-signed-3120869618 enrollment selfsigned subject-name cn=IOS-Self-Signed-Certificate-3120869618 revocation-check none rsakeypair TP-self-signed-3120869618 !

之后,Jabber将能够向CME注册。

#### 警告

已添加新的电话类型"Jabber-CSF-Client",以在语音注册池下配置Cisco Jabber客户端。这可用于 配置任何基于客户端服务框架(CSF)的Cisco Jabber客户端。在CME版本10.0中,使用类型"Jabber-Win"来配置Cisco Jabber客户端。在CME版本10.5中,此类型已弃用,新的"Jabber-CSF-Client"也 应用于Cisco Jabber客户端的配置。

有关详细信息,请参[阅Cisco Jabber支持](//www.cisco.com/c/zh_cn/td/docs/voice_ip_comm/cucme/admin/configuration/guide/cmeadm/cmelabel.html#pgfId-1058022)。

## 验证

当前没有可用于此配置的验证过程。

### 故障排除

目前没有针对此配置的故障排除信息。

## 相关信息

● 用于Windows的Cisco Jabber

- [Cisco Unified CME功能路线图](//www.cisco.com/c/zh_cn/td/docs/voice_ip_comm/cucme/admin/configuration/guide/cmeadm/cmeroad.html)
- [Cisco Jabber for Windows 9.2.x安装和配置指南](//www.cisco.com/c/zh_cn/td/docs/voice_ip_comm/jabber/Windows/9_2/JABW_BK_C9731738_00_jabber-windows-install-config/JABW_BK_C9731738_00_jabber-windows-install-config_chapter_010.html)
- [Cisco Unified CME和Cisco IOS软件版本兼容性表](//www.cisco.com/c/zh_cn/td/docs/voice_ip_comm/cucme/requirements/guide/33matrix.html)
- [技术支持和文档 Cisco Systems](//www.cisco.com/cisco/web/support/index.html?referring_site=bodynav)